## <span id="page-0-0"></span>*3* ログアウト

すべてのエージェント状態からログアウトができます。

- ステップ*<sup>1</sup>* IP Phone のメニューから [Logout] を選択します。 理由コードを要求するように設定されているシステムの場合は、IP Phone に理由コードのメニューが表示されます。
- ステップ2 滴切な理由コードを選択します。 IP Phone Agent が [Login] 画面に戻ります。 これで ICD サーバからログアウトしました。

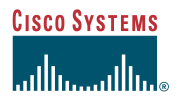

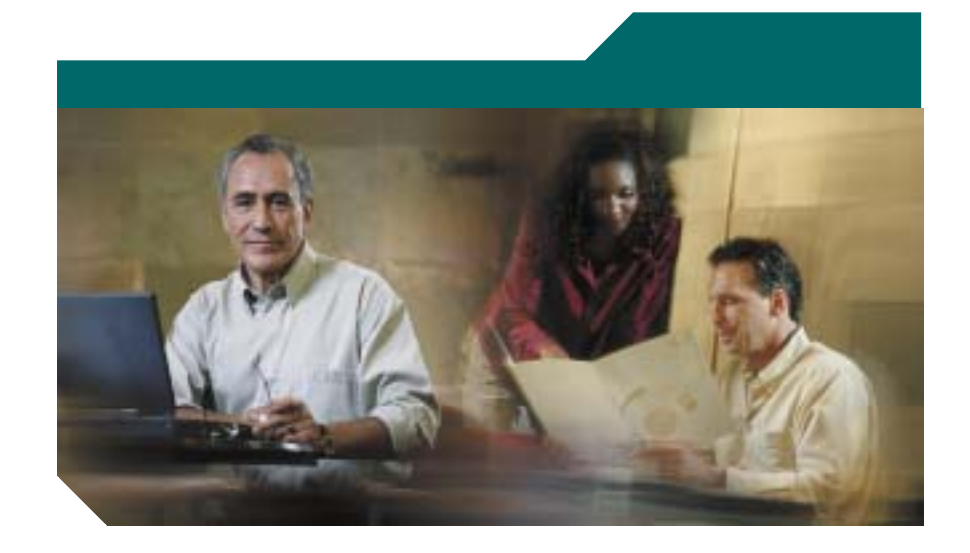

*Cisco IP Phone Agent*  クイック リファレンス ガイド

**1** [ログイン](#page-1-0)**2** [共通タスク](#page-1-1)**3** [ログアウト](#page-0-0)

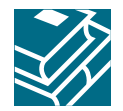

#### **Corporate Headquarters**

Cisco Systems, Inc. 170 West Tasman Drive San Jose, CA 95134-1706 USA http://www.cisco.com Tel: 408 526-4000 800 553-NETS (6387) Fax: 408 526-4100

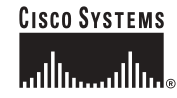

CCIP、Cisco *Powered* Network mark、Cisco Systems Verified のロゴ、Cisco Unity、Follow Me Browsing、FormShare、Internet Quotient、iQ Breakthrough、iQ Expertise、 iQ FastTrack、iQ のロゴ、iQ Net Readiness Scorecard、Networking Academy、ScriptShare、SMARTnet、TransPath、Voice LAN は Cisco Systems, Inc. の商標です。Changing the Way We Work, Live, Play, and Learn、Discover All That's Possible、The Fastest Way to Increase Your Internet Quotient、iQuick Study は Cisco Systems, Inc. のサービス マークです。Aironet、ASIST、BPX、Catalyst、CCDA、CCDP、CCIE、CCNA、CCNP、Cisco、Cisco Certified Internetwork Expert のロゴ、Cisco IOS、Cisco IOS のロ ゴ、Cisco Press、Cisco Systems、Cisco Systems Capital、Cisco Systems のロゴ、Empowering the Internet Generation、Enterprise/Solver、EtherChannel、EtherSwitch、Fast Step、GigaStack、IOS、IP/TV、LightStream、MGX、MICA、Networkers のロゴ、Network Registrar、*Packet、*PIX、Post-Routing、Pre-Routing、RateMUX、Registrar、<br>SlideCast、StrataView Plus、Stratm、SwitchProbe、TeleRouter、VCO は、米国および一部の国における Cisco Sy

このマニュアルで言及されているその他の商標および製品名はすべて、それぞれの所有者のものです。「パートナー」という用語は、シスコと他社が合資関係にあ ることを示すものではありません。(0203R)

Printed in the USA on recycled paper containing 10% postconsumer waste.

# <span id="page-1-0"></span>*1* ログイン

IP Phone Agent では、ログインする場合のみデータの入力を求められます。

- ステップ *1* IP Phone の [Services] ボタンを押します。 IP Phone の画面に [Services] メニューが表示されます。
- ステップ*<sup>2</sup>* メニューから [IP Phone Agent] を選択します。 次に示すような [IP Agent Login] 画面が表示されます。
	- $\frac{\sqrt{2}}{(\pm)}$

 この画面は、システム管理者が IP Phone を設定した方法により、実 際に表示される画面とは異なる場合があります。

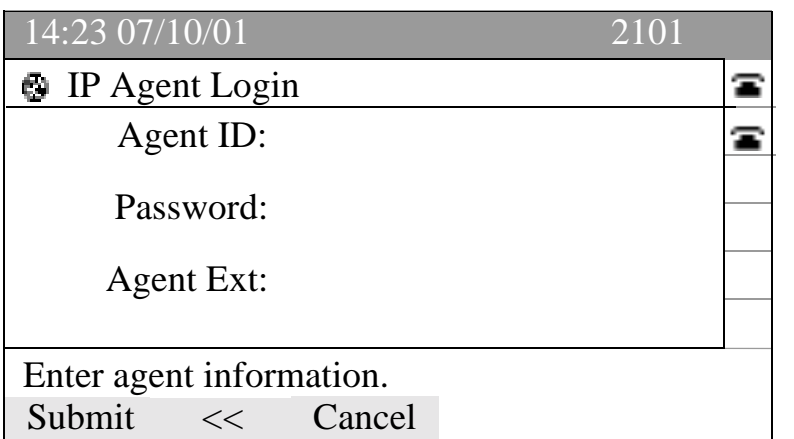

ステップ *3* IP Phone のダイヤル パッドを使用して、エージェント ID、パスワード、 および内線番号を適切なフィールドに入力します。

> フィールド間の移動には、スクロール キーを使用します。誤って入力し た場合は、**<<** ソフト キーを使用すると、入力を 1 文字ずつ削除できます。

 $\overline{(\ddot{\pm})}$  [IP Phone Agent Login] 画面は、文字と数字の両方を受け付けるよう に設定されています。番号キーを押すと、その数字と、対応する文 字のメニューが表示されます(たとえば、4 キーを押した場合、g、 h、i、4、G、H、I を含むメニューが表示されます)。入力する文字が強調表示されるまで番号キーを押します。キーを押すことを止めると、選択した文字がフィールドに表示されます。

ステップ *4* [Submit] ソフト キーを押して、ログインします。

これで Integrated Contact Distribution(ICD)サーバにログインしました。 エージェント状態が、自動的に [ 受信不可 ] に設定されます。

# <span id="page-1-1"></span>*2* 共通タスク

### エージェント状態の変更

IP Phone Agent メニューから適切な状態を選択して、エージェント状態を変更します。 メニューには、現在の状態から変更できる状態だけが表示されています。

現在のエージェント状態は、[IP Phone Agent] 画面の下の行に常に表示されています。

#### コール中にエージェント状態を変更する

コールに応答すると、[IP Phone Agent] 画面は、コール情報を表示します。この画面 は、着信コールが受信された番号を表示し、コール期間を測るタイマーを表示します。コール中にエージェント状態を変更するには、[IP Phone Agent] 画面を再表示し、次に エージェント状態を変更します。

- ステップ 1 IP Phone の [Services] ボタンを押します。 [Services] メニューが表示されます。
- ステップ*<sup>2</sup>* メニューから [IP Phone Agent] を選択します。 [agent state] メニューが表示されます。
- ステップ *3* 適切なエージェント状態を選択します。

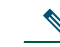

(注) コール中にエージェント状態を変更した場合は、画面に表示されて いるエージェント状態が変更されません。画面には、コールを終了した後も [Talking] の状態が表示されます。コール終了後に正しい エージェント状態を表示するには、[Services] ボタンを押し、[IP Phone Agent] を選択して [IP Phone Agent] 画面を再表示します。

#### 理由コードの選択

IP Phone Agent は、システム管理者による設定が可能なため、状態を [ 受信不可 ] に変 更する場合やログアウトする場合に、詳細な理由コードの入力を求められます。これ らのコードは、システム管理者によってセットアップされ、コンタクト センター用に カスタマイズされます。

状態を [ 受信不可 ] に変更、またはログアウトするたびに、理由コードの入力を求め られます。

理由コードを入力するには、メニューから適切な理由コードを選択します。